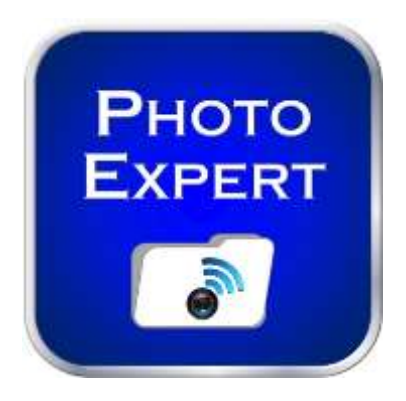

# **CONSEILS D'UTILISATION DE L'APPLICATION SOUS ANDROID**

Photo Expert est une application pour Smartphone (IOS 6.0 et plus / Android 4.0 et plus) qui permet à son utilisateur de prendre des photos, de renommer les fichiers correspondants selon son choix puis de les envoyer par FTP directement sur un serveur.

Le but est alors d'utiliser la fonction GED (gestion électronique de document) d'un software ou simplement son logiciel métier pour intégrer ces photos dans les dossiers correspondants.

## **Photo Expert est la solution d'intégration directe et automatisée dans les applicatifs métiers professionnels.**

**Photo expert est l'application Smartphone qui va révolutionner la gestion et la collecte des fichiers photos nécessaires au fonctionnement de votre société !**

## **Photo Expert est un produit tout en un : plus besoin d'appareil photo, classement immédiat de ses photos…**

## Exemples :

- **Gestion d'annonces immobilières :** Prise de photos sous la référence Intégration dans le logiciel métier d'annonces de vente Mise en ligne des photos
- **Gestion de véhicules** Prise de photos sous la référence du dossier Intégration dans le logiciel métier de gestion Mise en archive des photos
- **Gestion de flotte de véhicules / Parc VN-VO** Renommage et gestion par lot Envoi à distance et intégration dans le logiciel de gestion Archivage des photos
- **Gestion de la force de vente terrain** Renommage par Secteur/Magasin visité/Produit Envoi des photos de linéaires sur le serveur du manager des ventes

## **Note importante :**

Pour faire fonctionner l'application avec votre serveur de données, il est impératif de configurer la fonctionnalité FTP sur ce serveur.

Cette fonction est native sur les versions Windows© 2008 Serveurs et ultérieures.

**Cette configuration doit être effectuée par votre administrateur réseau.**

Le compte ftp est le moyen d'envoyer de manière sécurisée vos fichiers photos et permettre l'échange entre votre application Photo Expert et votre serveur de données. Le port ftp correspondant doit être ouvert sur votre routeur ou par votre fournisseur d'accès internet.

Dès lors, l'application Photo Expert va pouvoir envoyer les fichiers photo sur un répertoire donné du disque de stockage de votre serveur, là où le système GED de l'application métier examine les fichiers reçus.

Il est également conseillé de vous rapprocher de l'éditeur logiciel métier pour connaitre précisément le chemin d'accès de ce répertoire et la configuration du logiciel lui-même.

## **SOMMAIRE :**

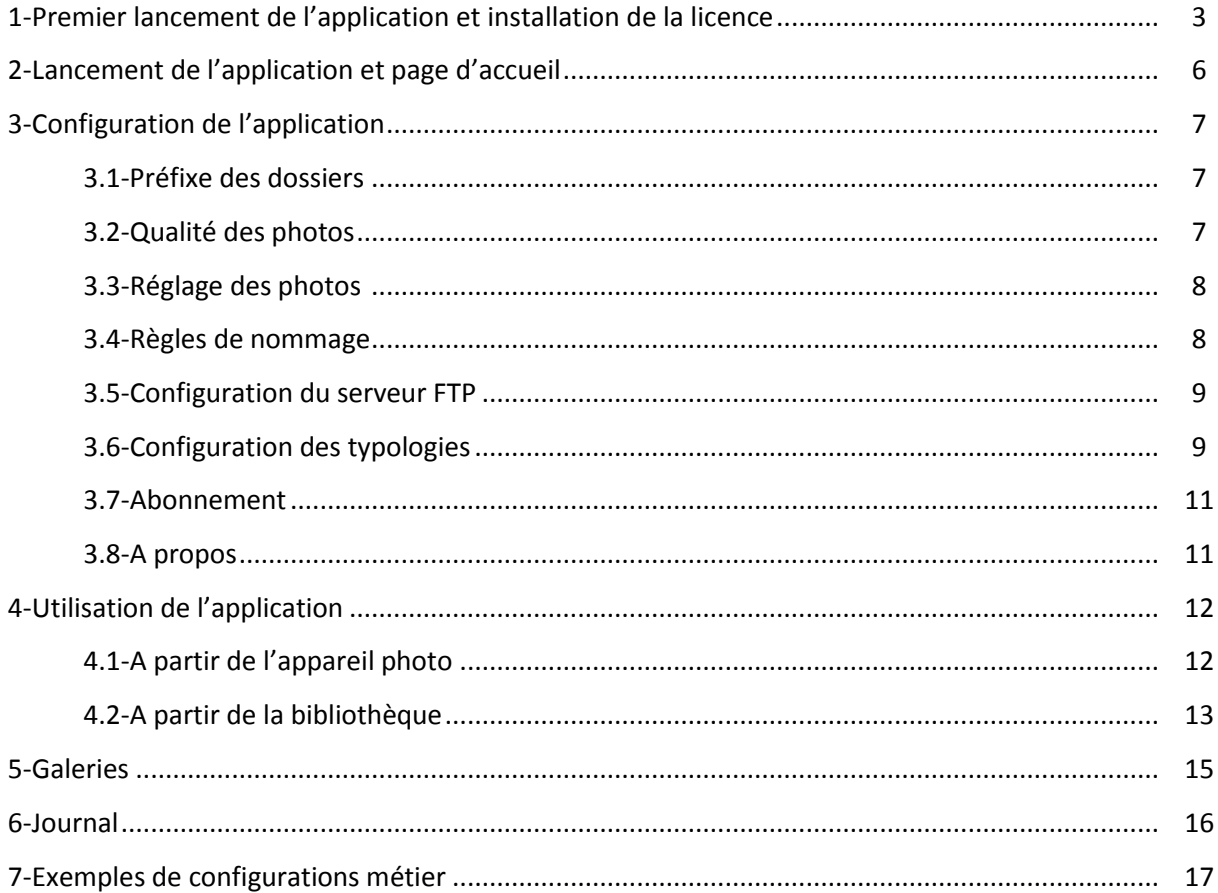

## **1 – Premier lancement de l'application et installation de la licence :**

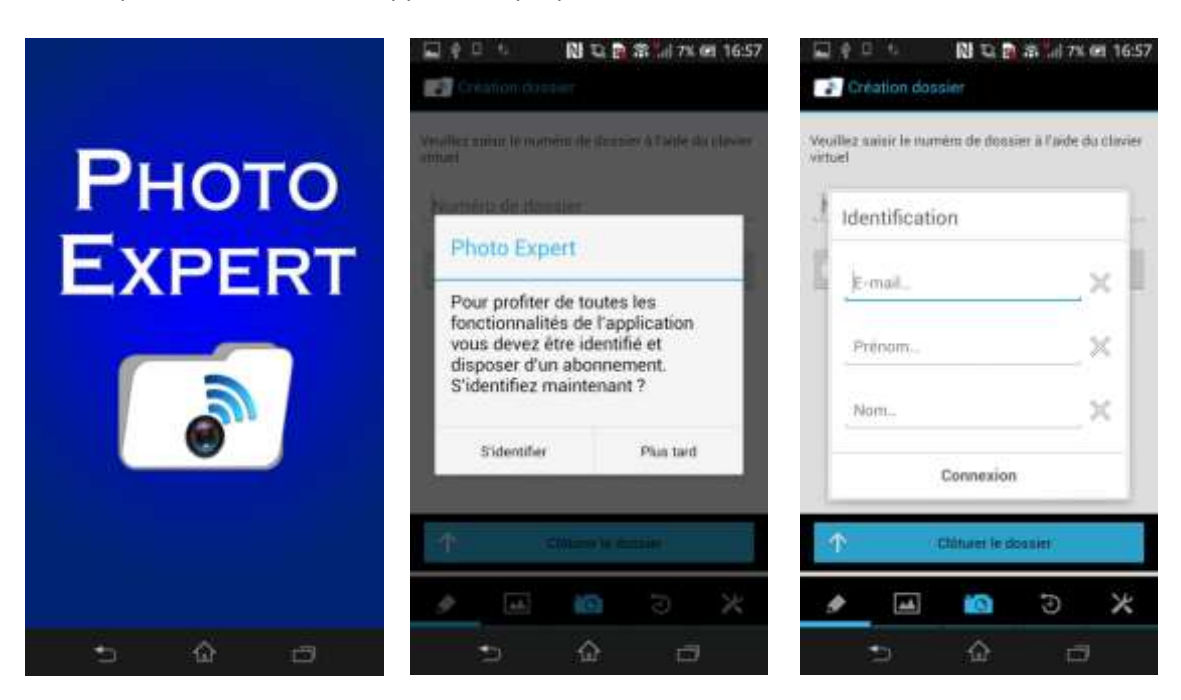

Lors du premier lancement, l'application propose de s'identifier :

Saisissez un email, votre nom et prénom d'identification, puis cliquez sur connexion et le menu réglage enregistre vos coordonnées.

L'email utilisé servira à récupérer le numéro de licence attribué.

Il est donc préférable d'utiliser une adresse mail personnelle (professionnelle ou pas) et non pas une adresse générale.

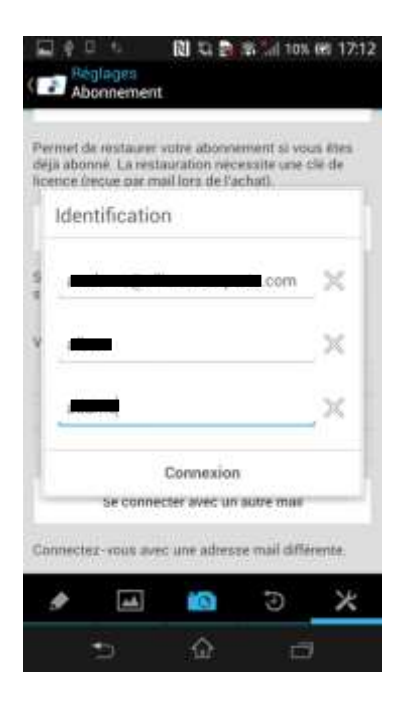

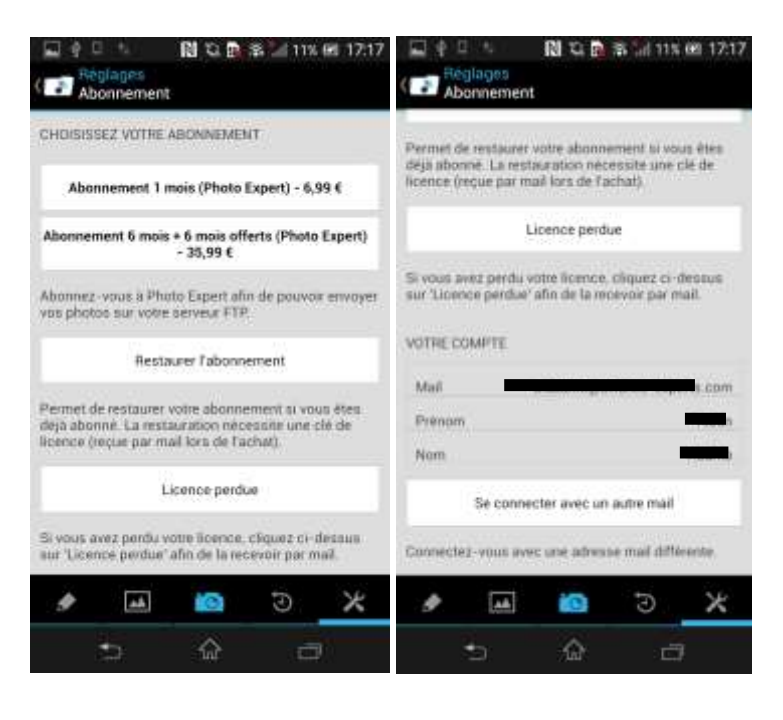

Différentes possibilités d'abonnement sont possibles via le store Android :

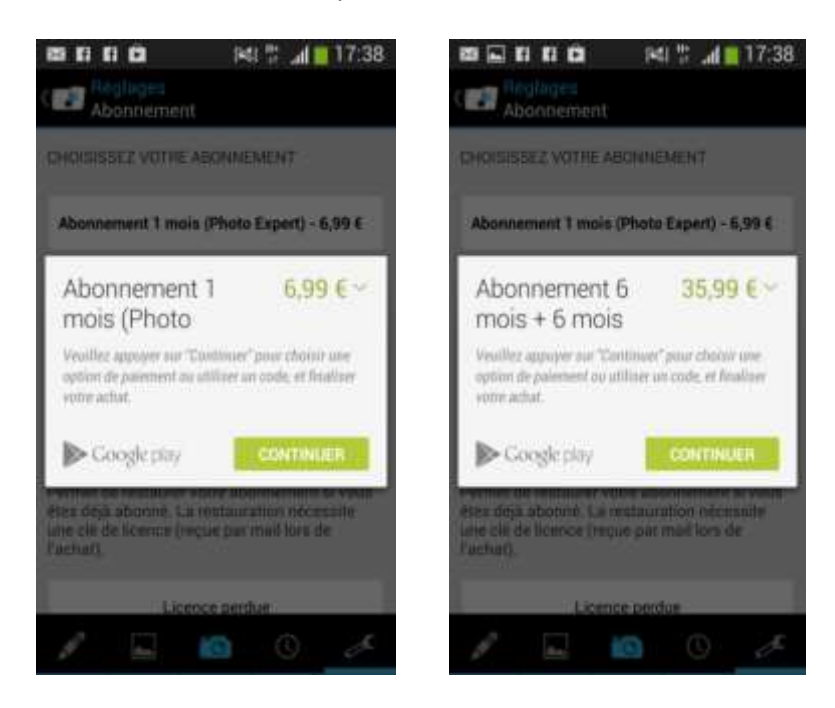

Un numéro de licence est attribué, ce même numéro vous est envoyé par email sur l'adresse enregistrée.

Le numéro de licence n'est utilisable que sur un seul smartphone mais peut être transféré sur un nouveau smartphone ou un smartphone de remplacement.

Dans le cadre d'une utilisation professionnelle, nous recommandons de télécharger sur chaque smartphone l'application, puis d'enregistrer le même email, nom et prénom d'utilisateur.

Vous pouvez acheter autant de licences que nécessaires à partir d'un smartphone principal qui servira à régler l'achat de licence (depuis le compte Google enregistré) et qui recevra le numéro de licence sur le mail déclaré.

Suite à un achat, il est possible d'inscrire le numéro de licence reçu sur un autre smartphone. Une fois saisi, le numéro est partiellement masqué pour ne pas être recopié. Les licences ne sont transmises par email qu'à l'utilisateur enregistré et lui sont directement rattachées.

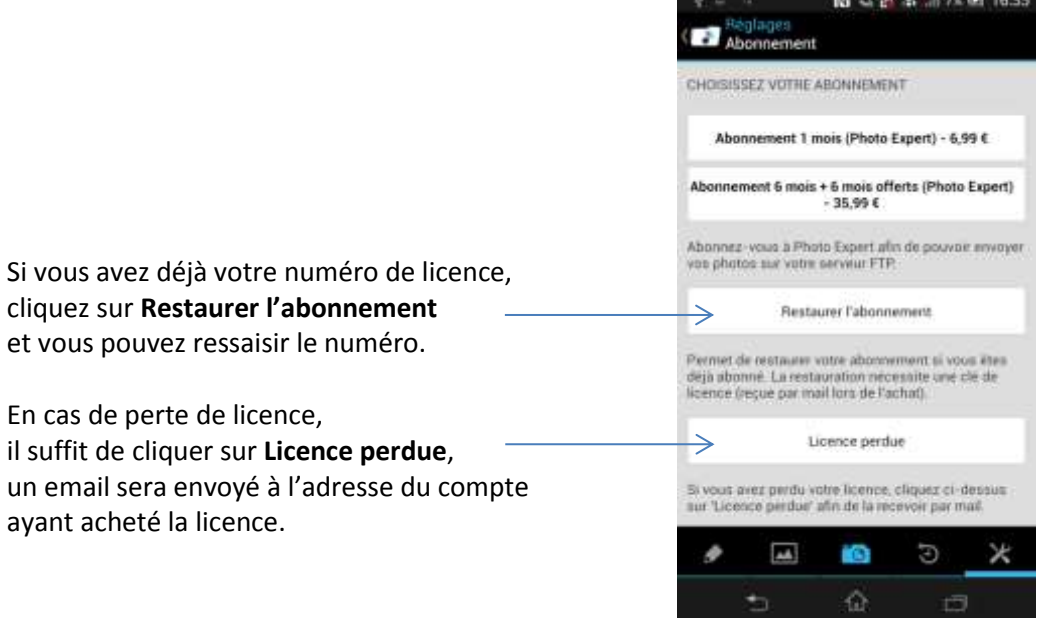

#### → Restaurer l'abonnement :

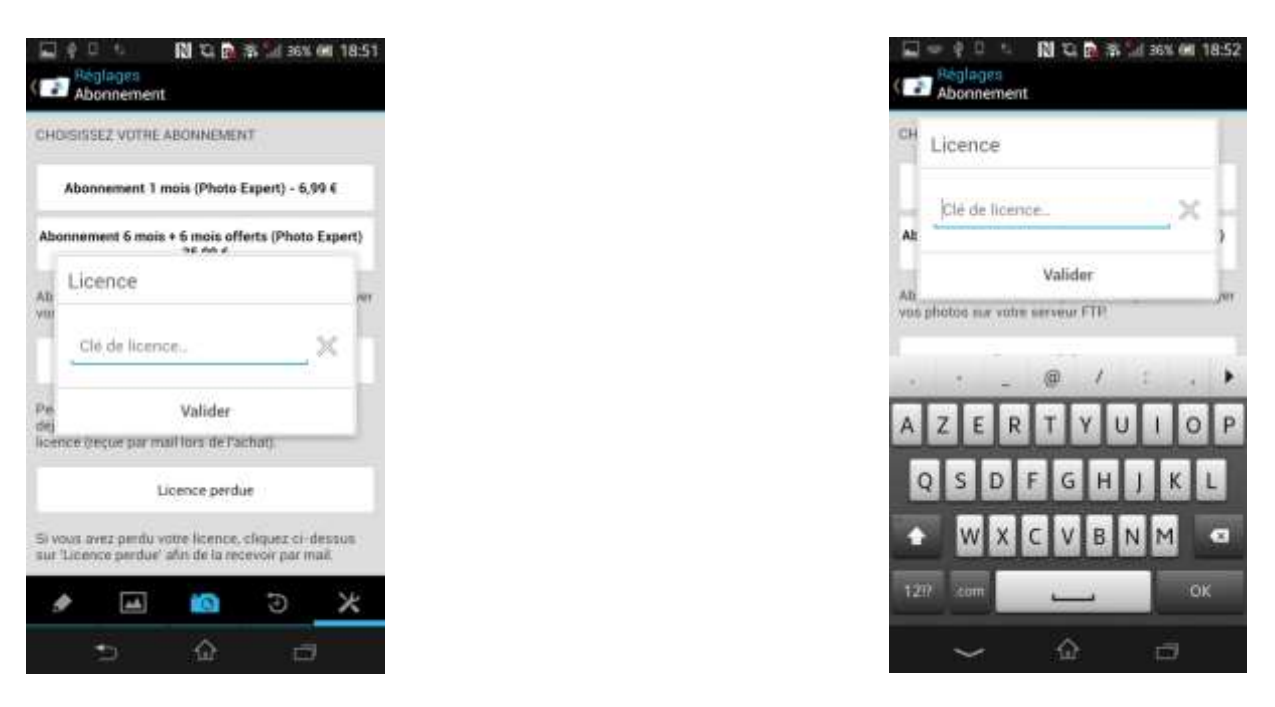

→ Licence perdue, un email vous sera envoyé à l'adresse du compte ayant acheté la licence :

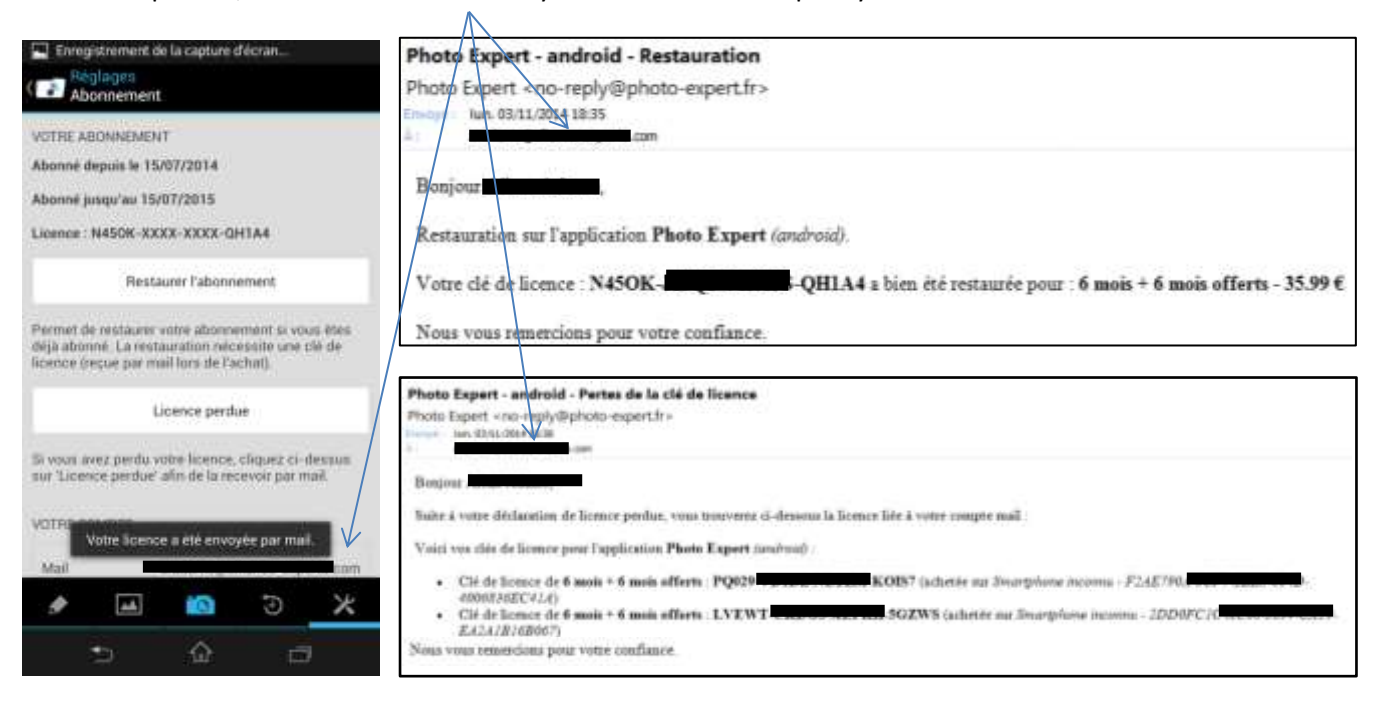

## **ATTENTION :**

Lors de la saisie du numéro de licence, veillez à respecter les majuscules, à différencier les **O** (lettre) des **0** (zéro) et inscrivez les **-** (-) entre chaque groupe de cinq caractères.

## **2 - Lancement de l'application et Page d'accueil :**

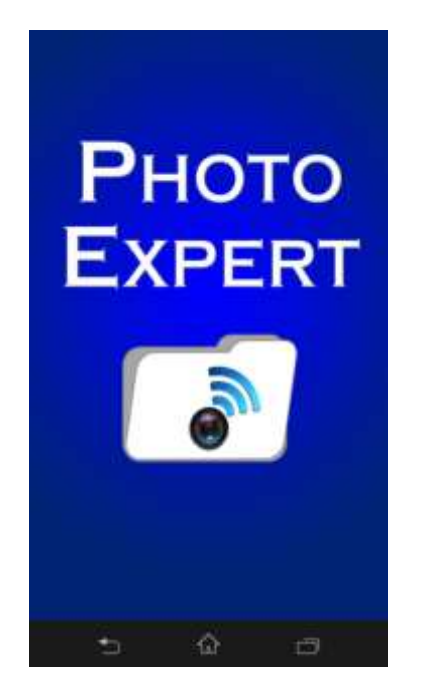

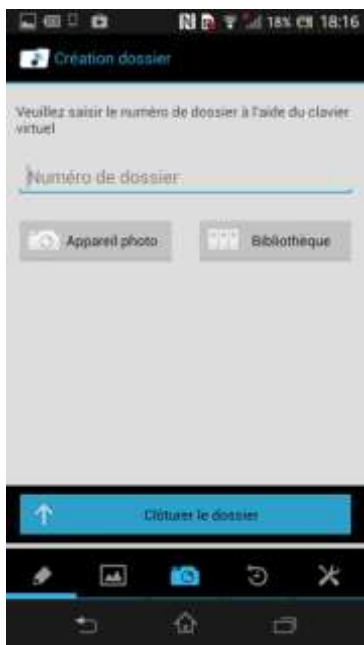

## **3 – Configuration de l'application :**

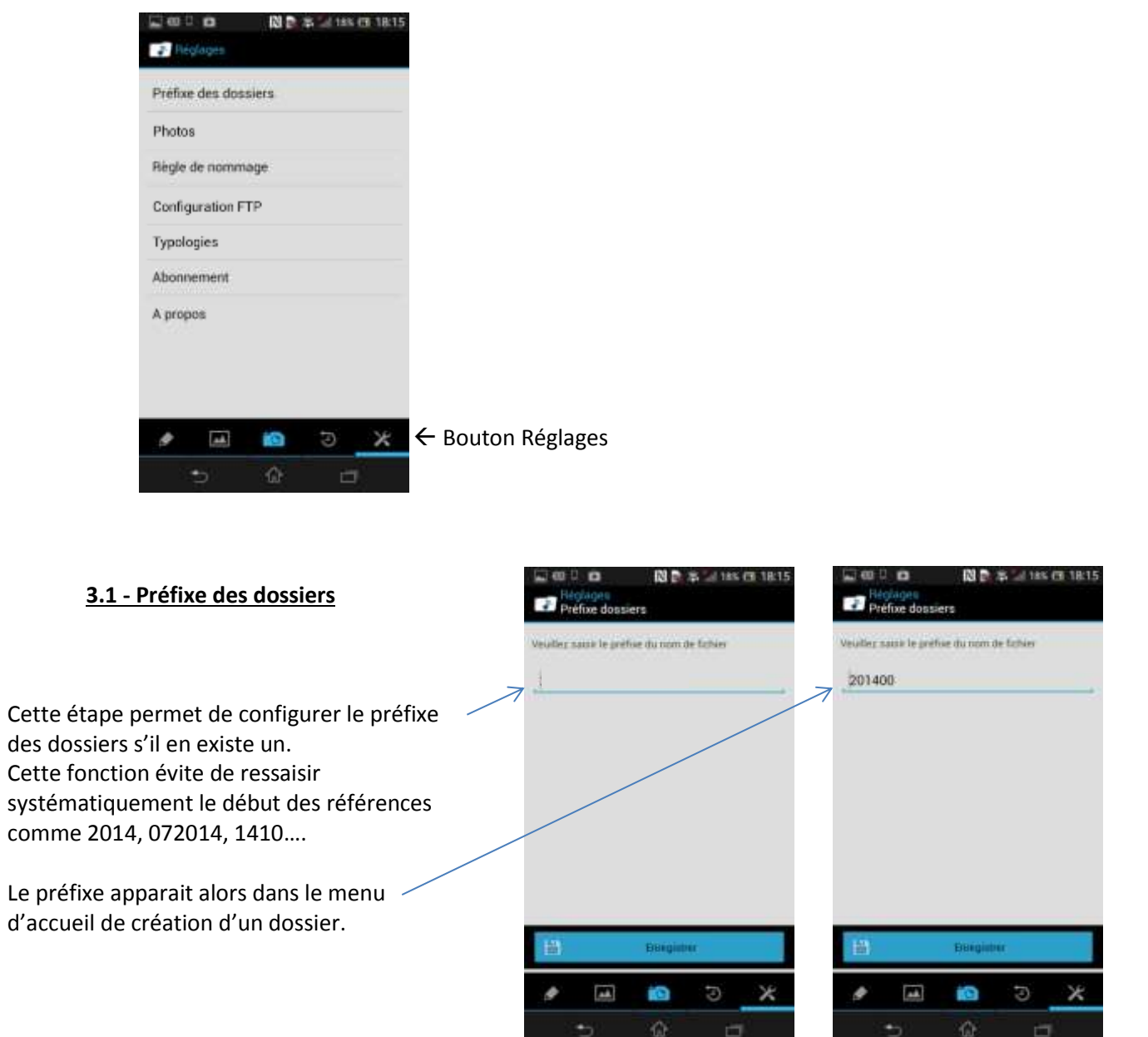

## **3.2 - Qualité des photos**

Cette fonction gère le poids moyen des photos. Le poids varie selon les Smartphones, les valeurs données sont indicatives et dépendent du smartphone utilisé.

Elles permettent essentiellement de limiter (ou pas) la taille du fichier et ainsi gérer le stockage de la photo sur les serveurs.

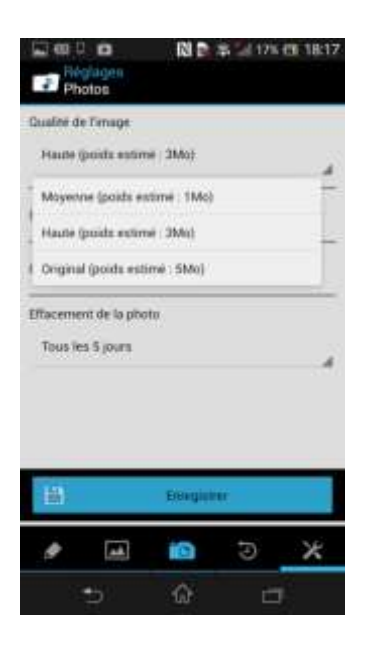

## **3.3 - Réglages des photos**

Dans la fonction réglages photos, il est possible de paramétrer :

- L'enregistrement de la géolocalisation dans les caractéristiques de la photo,
- La mémorisation d'une copie de sauvegarde,
- Le délai d'effacement automatique dans la galerie selon votre utilisation et par périodes prédéfinies :
	- o Tous les mois
	- o 15 jours
	- o 5 jours
	- o Tous les jours
	- o Jamais

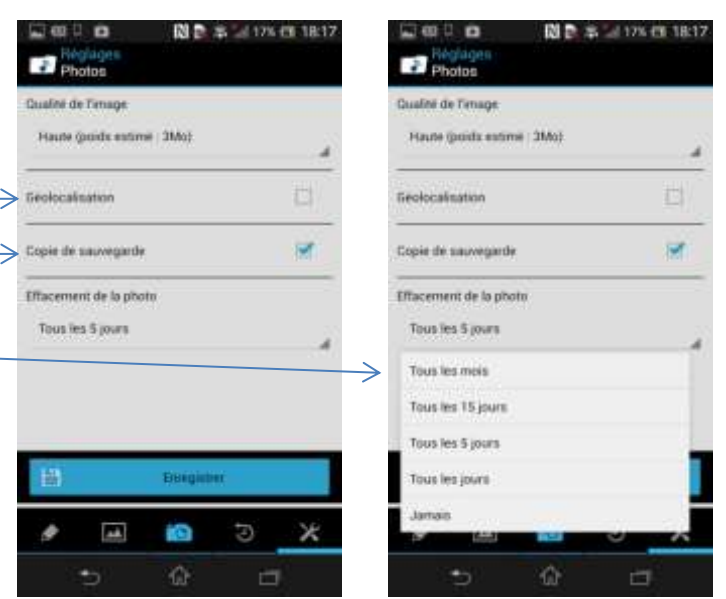

#### **3.4 - Règles de nommage**

Deux principales règles de nommage des fichiers ont été définies (voir exemples en page 17). Elles correspondent à la majorité des règles codifiées :

**Règle #1**

Le fichier est renommé sous le format suivant : *Numéro de dossier\_Type\_date-heure\_incrémentation.jpg*

Exemple :

*2015001234\_ch\_18-07-2015\_8-10\_1*

- \_ Dossier *2015001234*
- \_ Typologie *ch* si renseignée (voir paragraphe 3.6)
- \_ Date *18-07-2015*
- \_ Heure *8-10*
- \_ Photo n° *1* du dossier
- **Règle #2**

Le fichier est renommé sous le format suivant : *AlphaExp.Date.numdossier.typedoc.jpg*

Exemple :

*AlphaExp.20150712112916.2015001234.1.jpg*

- \_ Préfixe de nommage *AlphaExp*
- \_ Date et heure aaaammjjhhmmss *12 juillet 2015 à 11h 29min 16 sec*
- \_ Référence dossier *2015001234*
- \_ Typologie *1* si renseignée (voir paragraphe 3.6)

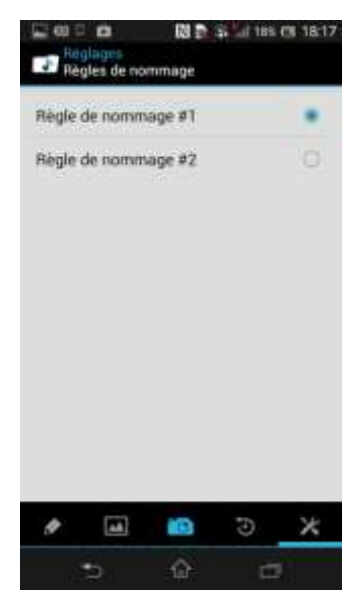

## **3.5 - Configuration du serveur FTP**

## **La configuration de serveur FTP soit s'effectuer avec votre administrateur réseau ou prestataire informatique.**

Un compte ftp pointant sur le répertoire dédié doit être créé. Il va permettre d'envoyer les fichiers sur un répertoire donné du disque dur de votre serveur, là où le système GED de l'application métier examine les fichiers reçus.

Il est également conseillé de vous rapprocher de l'éditeur logiciel métier pour connaitre précisément le chemin d'accès de ce répertoire et ses conditions de fonctionnement.

Le compte ftp sera du type nom d'hôte, nom d'utilisateur, mot de passe et port.

La fonctionnalité **Wifi uniquement** permet d'envoyer les photos dès lors que le Smartphone est connecté à une borne Wifi. Cette fonction évite de consommer de la bande passante sur le forfait mobile et ainsi dépasser le fair-use de l'opérateur. A défaut, l'envoi se fait par la connexion 3G.

A l'issue de la configuration, le test de connexion permet de vérifier si la liaison est bien établie avec le serveur, un compte rendu de connexion s'affiche.

## **3.6 - Configuration des typologies**

Les typologies permettent d'attribuer une spécificité au nom du fichier pour que l'application GED puisse interpréter correctement la destination de chaque photo et ainsi la classer automatiquement. Exemple : Chambre1, ch1 ; carrosserie, ca… **図書 第 2 18% 四 18:18**  $\Box$  on  $\Box$ ø 関東 第二 188 四 1818

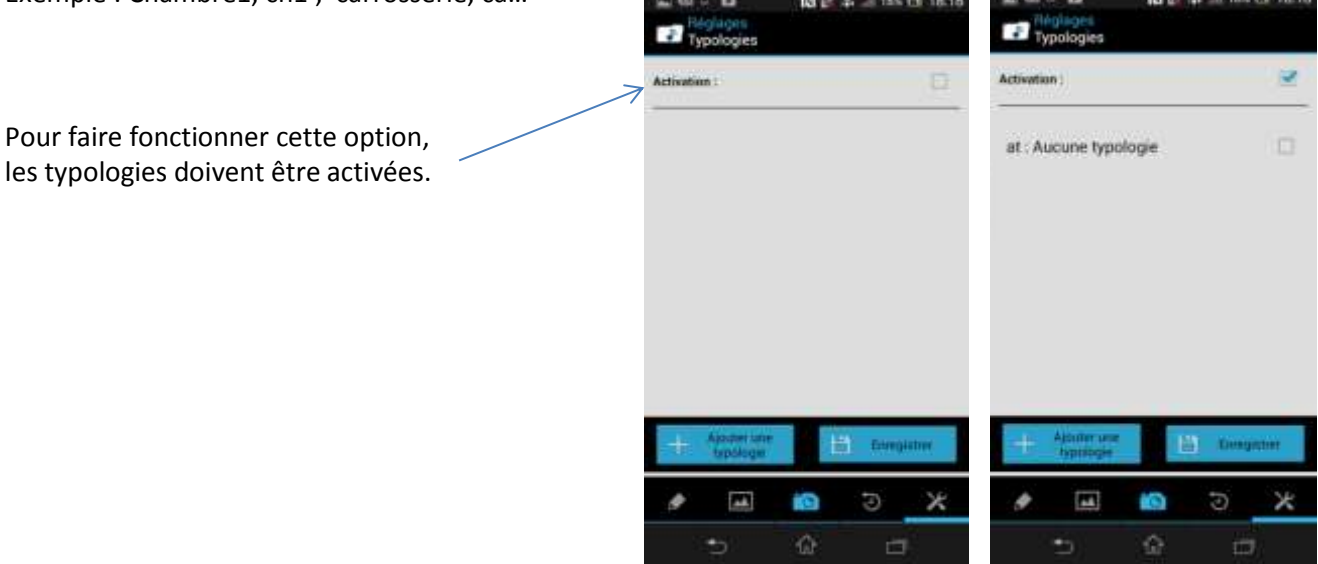

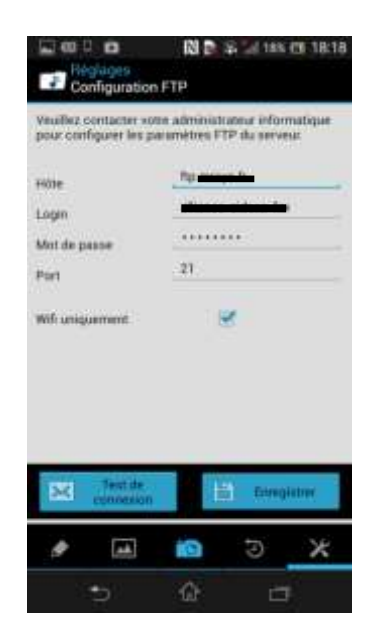

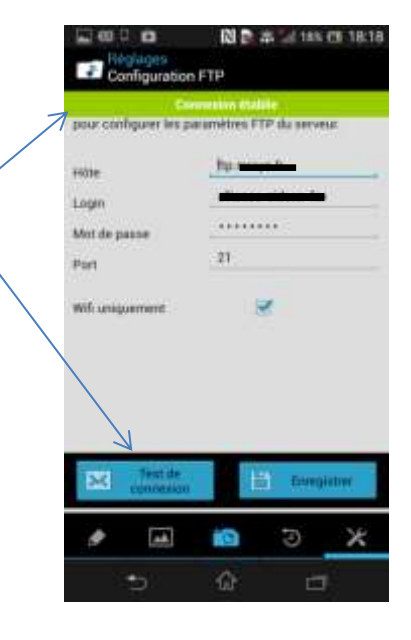

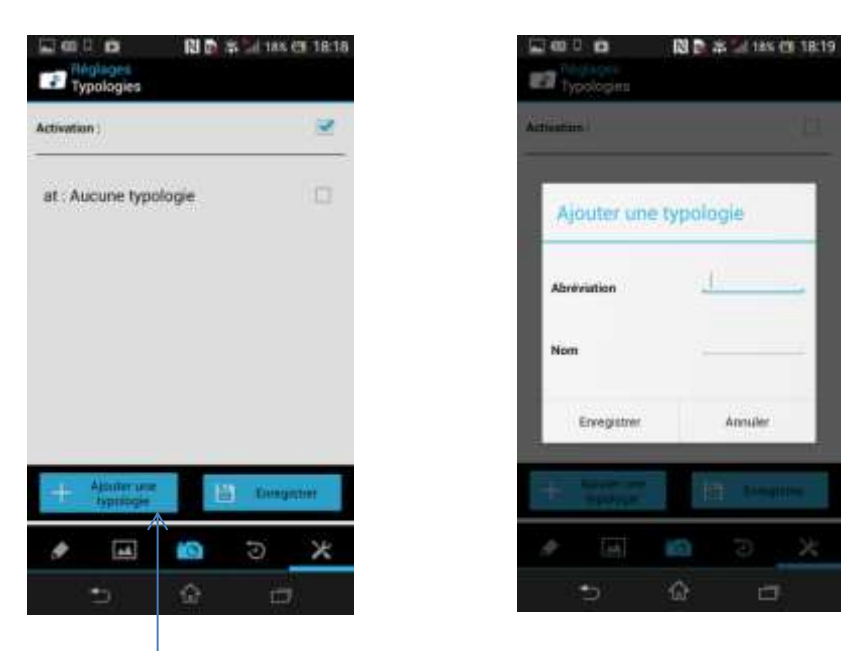

Il est possible de les configurer en cliquant sur ajouter.

Il faut alors attribuer le libellé souhaité et l'abréviation correspondante pour l'outil GED et cliquer sur enregistrer :

Exemple :

Nom de la typologie : *Pneus* Abréviation : *pn*

Le choix de l'affectation de la typologie se fera lors de la prise de photo.

L'abréviation sera intégrée à la règle de nommage du fichier (paragraphe 3.4).

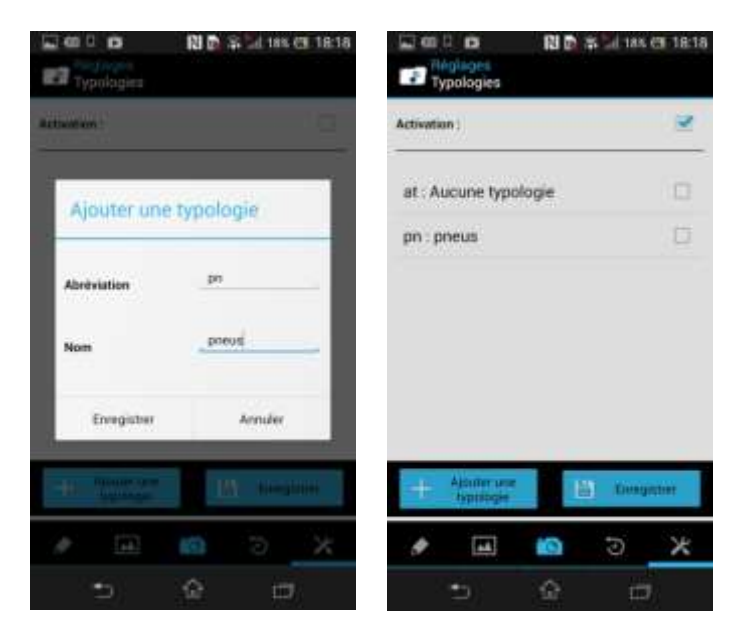

## **3.7 - Abonnement**

Cette partie précise la durée et validité de l'abonnement. Une restauration de l'abonnement est possible. Voir paragraphe 1.

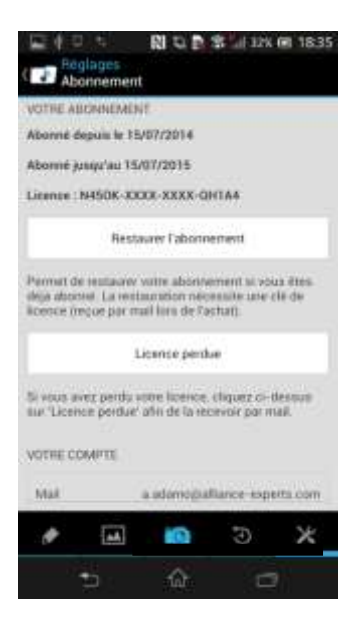

## **3.8 – A propos**

Précise la version de l'application. Le lien renvoie sur le site.

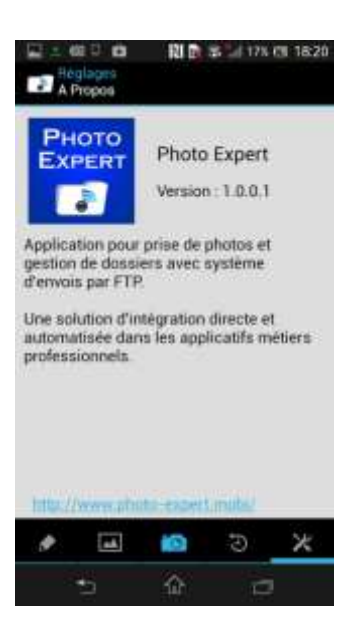

## **4 – Utilisation de l'application**

A l'ouverture de l'application, il faut saisir la référence du dossier.

**関節 客上17% CE 18:21** 期目出 3175 四 n. n. Visiones<br>Visiones ero de dossier a l'ai Voisile<br>vehiat 201400 2014001234 Apple E o G  $\boldsymbol{\varkappa}$ 

۰ö

**P** 

 $\hat{\omega}$ 

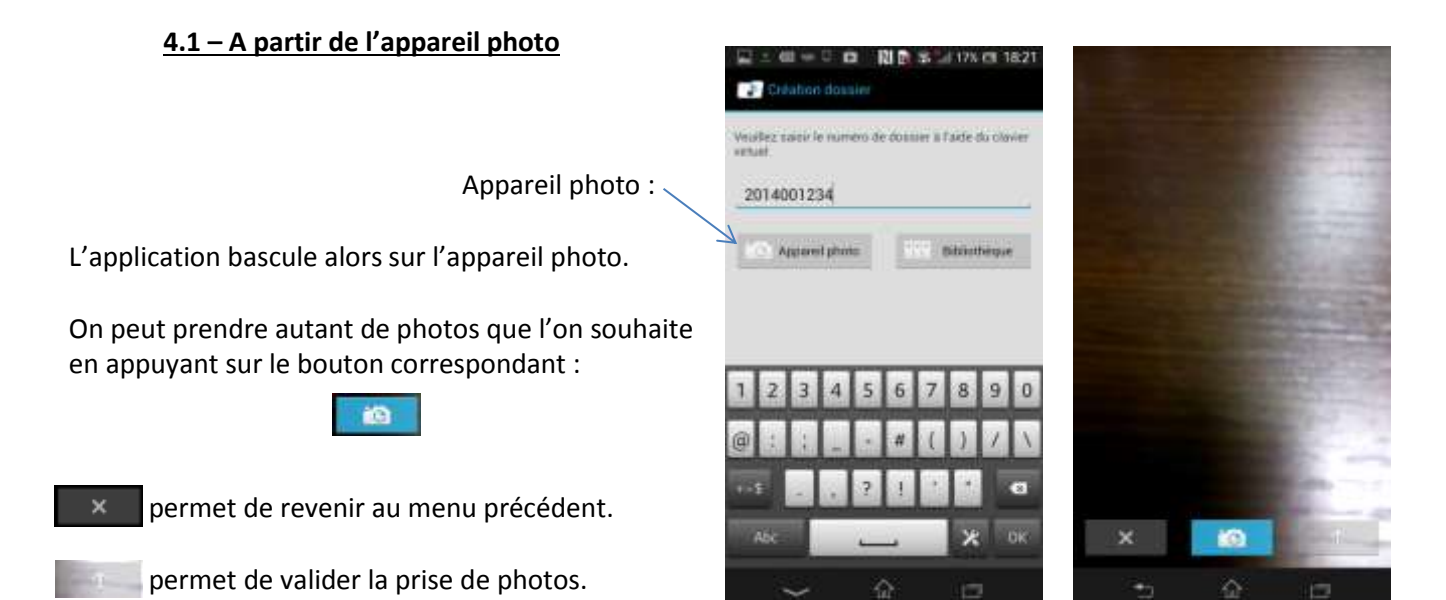

Dès lors, deux choix sont possibles :

- Prise de photos depuis l'appareil photo,
- Utilisation des photos de la bibliothèque.

Dès lors, après avoir validé l'envoi des photos, l'application revient au menu principal. L'envoi des photos se fait automatiquement, un accusé d'envoi s'affiche, la référence du dossier s'efface.

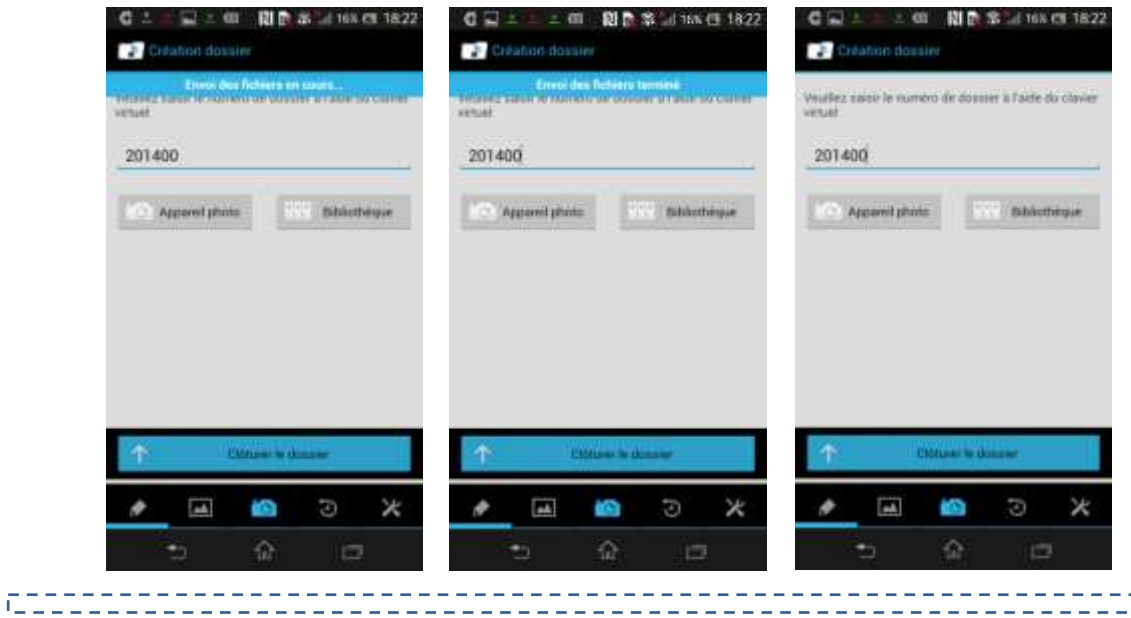

## **4.2 – A partir de la bibliothèque**

L'application bascule alors sur la bibliothèque des photos présentes dans le Smartphone.

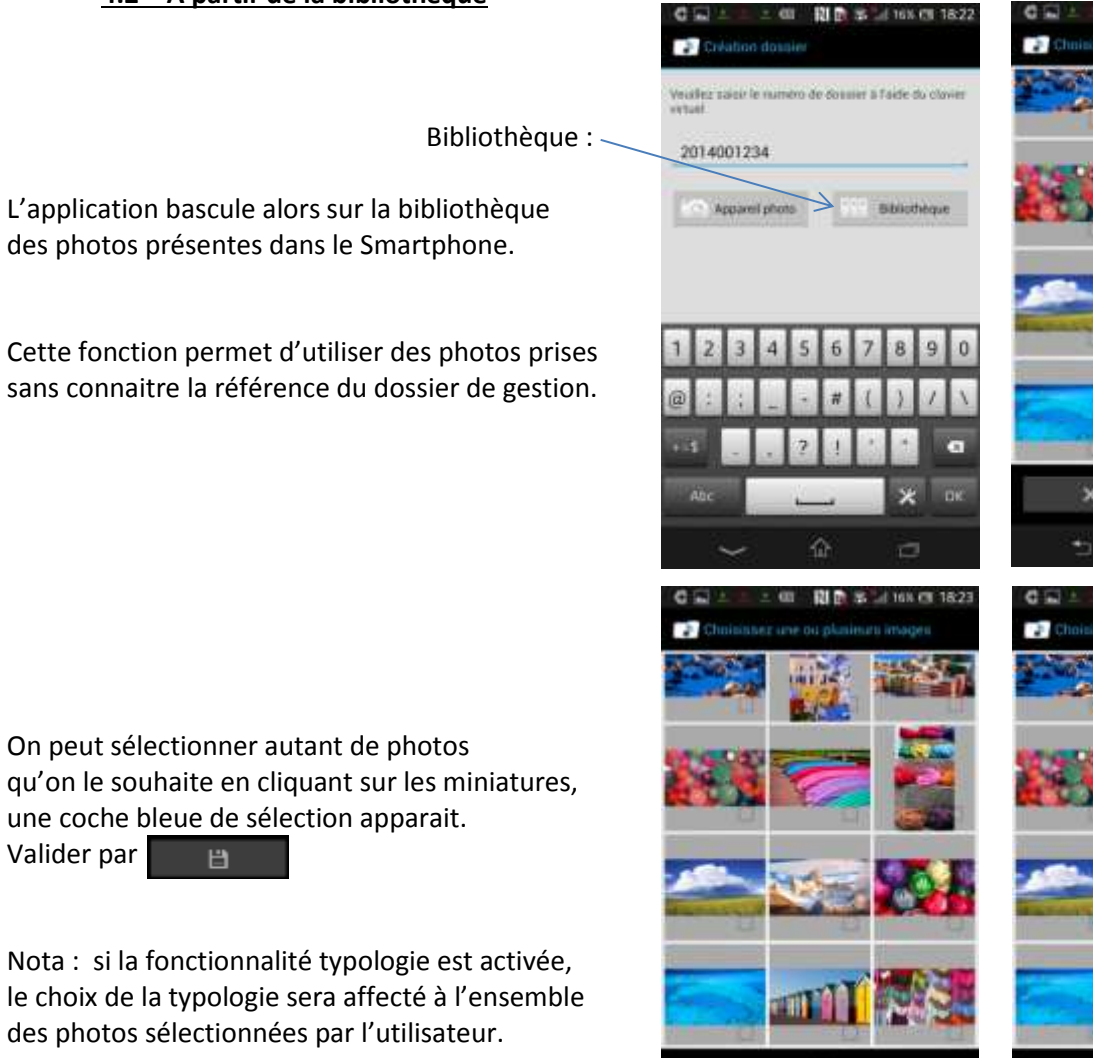

ю

ò

谷

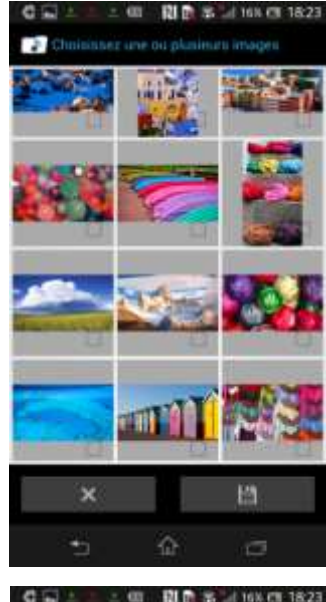

On peut sélectionner autant de photos qu'on le souhaite en cliquant sur les miniatures, une coche bleue de sélection apparait. Valider par 日

Nota : si la fonctionnalité typologie est activée, le choix de la typologie sera affecté à l'ensemble des photos sélectionnées par l'utilisateur.

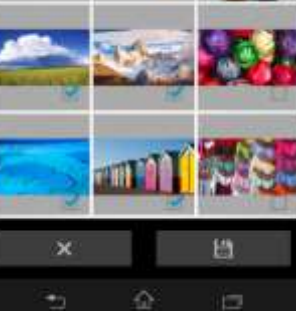

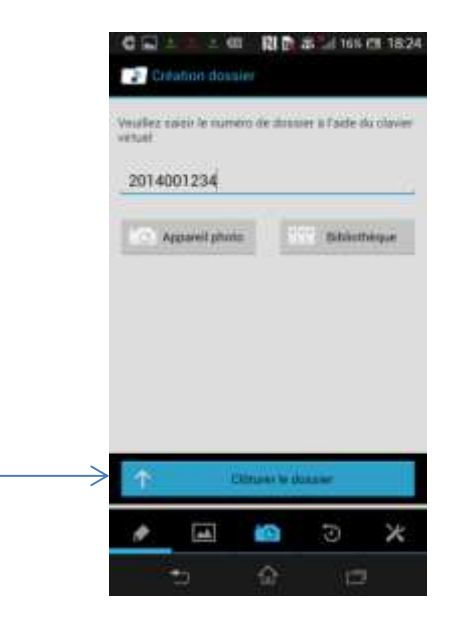

Une fois la sélection faite, il faut clôturer le dossier pour envoi

L'envoi des photos est visualisable sur la barre de progression et un accusé d'envoi s'affiche. La référence du dossier s'efface.

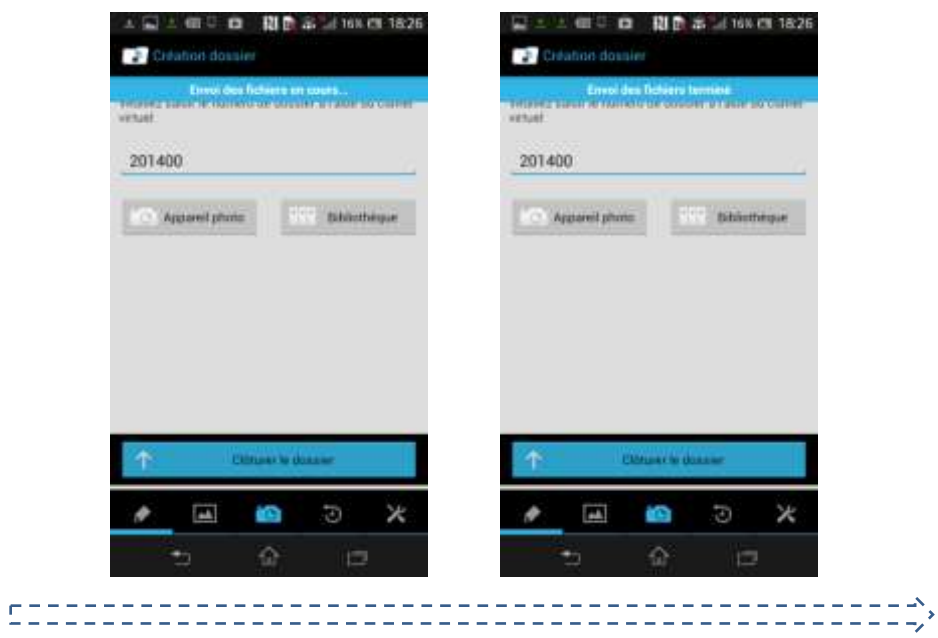

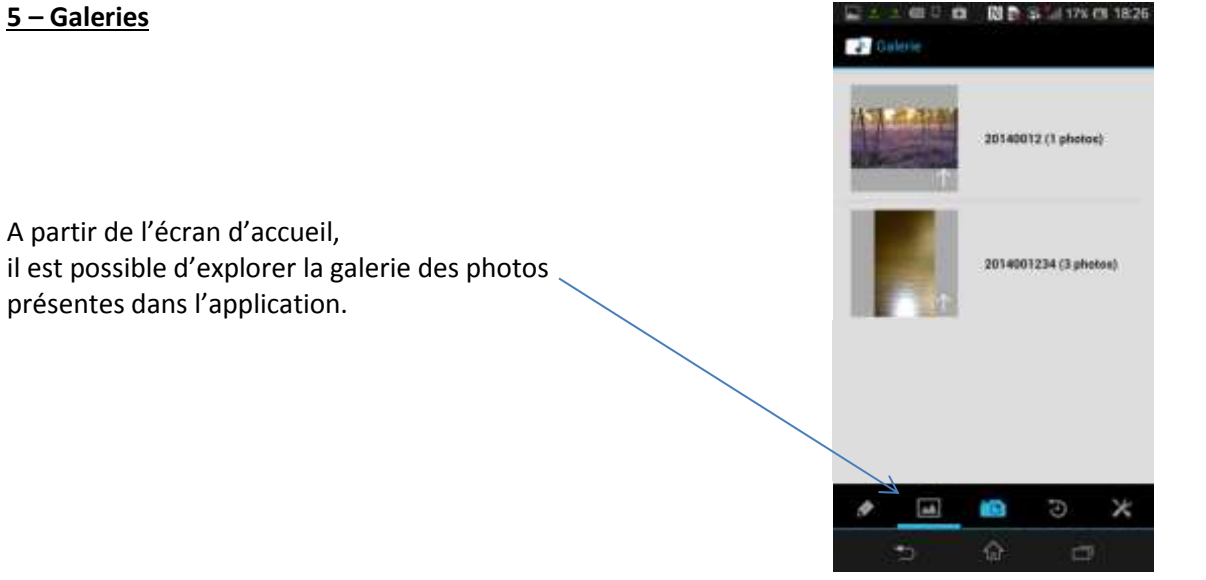

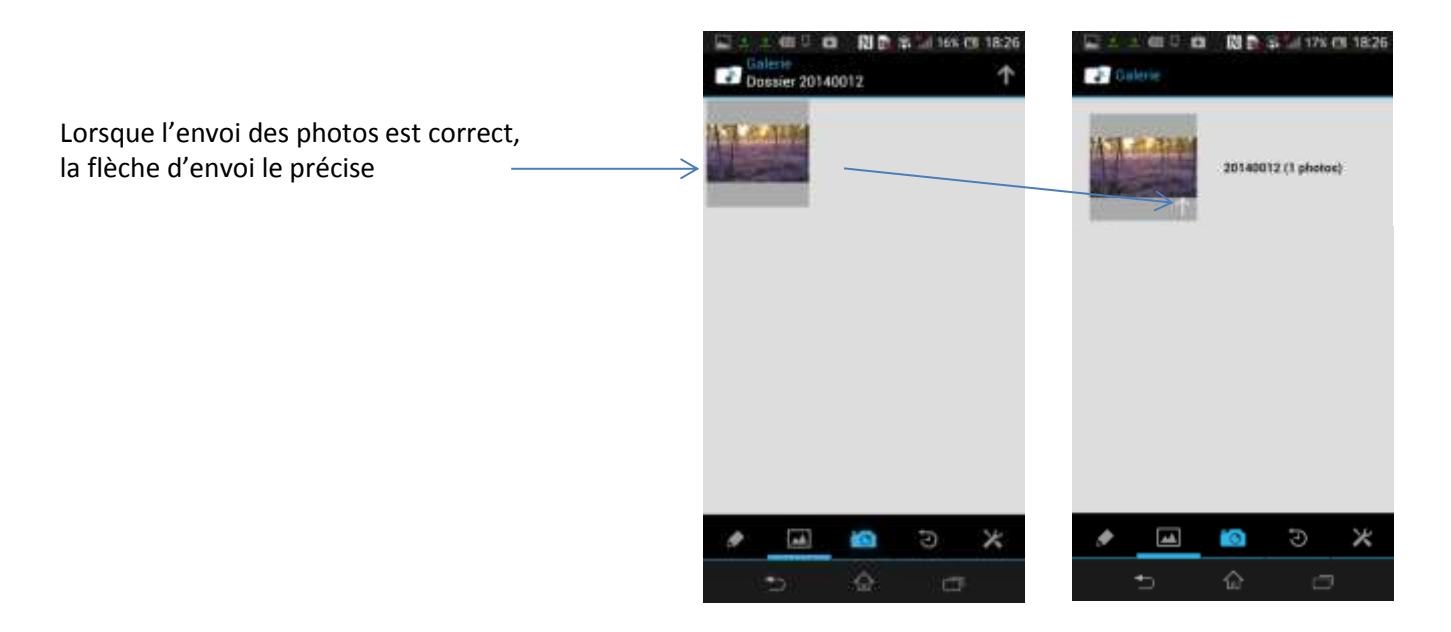

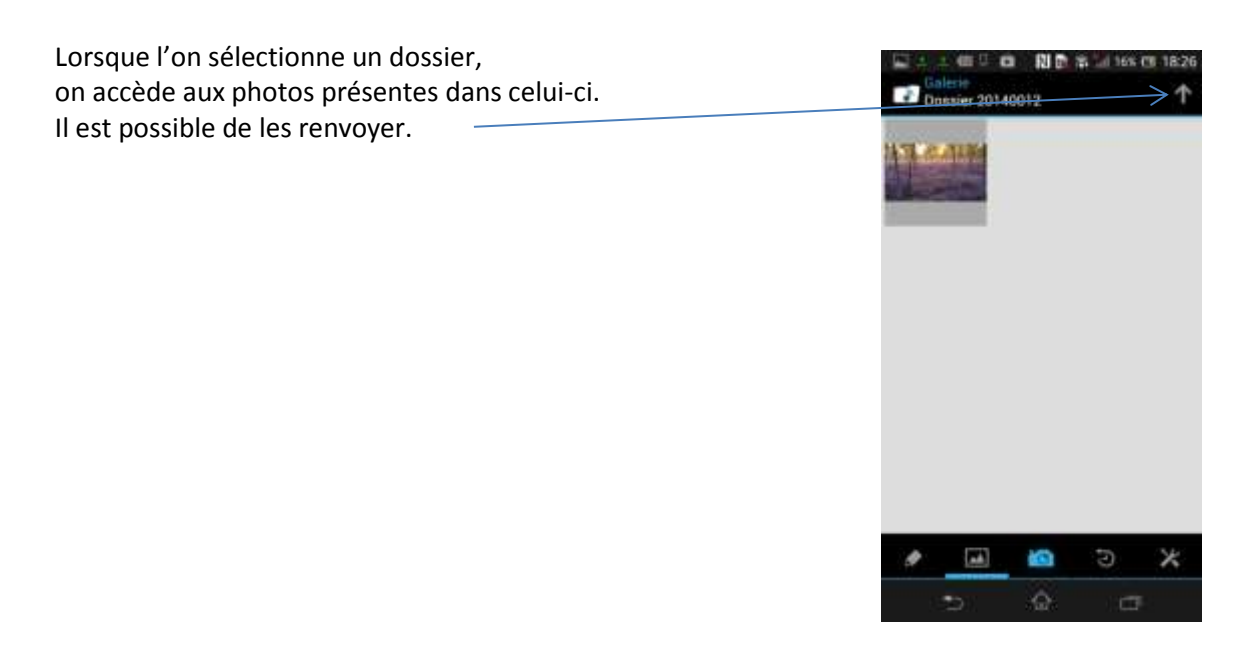

## **6 – Journal**

A partir de l'écran d'accueil, il est possible d'explorer le journal d'envoi des dossiers.

Le journal classe les envois :

- Tous
- Réussis
- Echecs

L'historique peut être effacé.

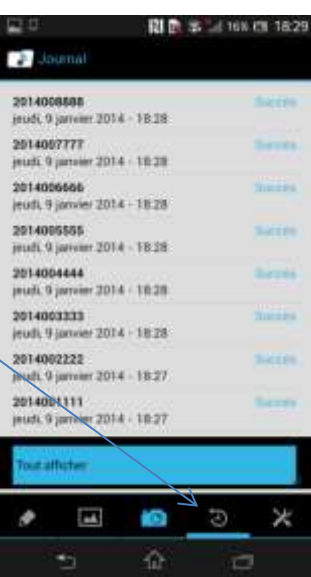

## **7 – Exemples de configurations métier**

## **Utilisateurs AlphaExpert© :**

- Choisir la règle de nommage n°2
- Configurer le ftp de votre serveur pour qu'il envoie les fichiers sur votre répertoire scans
- Les photos s'intègrent automatiquement dans les documents

## **Nota :**

- **Vous devez disposer de l'option GED de votre éditeur**
- **Il est possible de configurer la codification des types du logiciel pour que l'application envoie des photos qui se renomment automatiquement et s'intègrent dans votre onglet « Docs ».**
- **Il est nécessaire de configurer un délai de pause entre chaque intégration GED. Une intégration toutes les heures est conseillée afin de ne pas intégrer une photo qui n'est pas totalement téléchargée. A défaut, une image intégrée pourrait être partiellement coupée.**
- **La configuration FTP est généralement la même que celle utilisée pour les scans effectués depuis les photocopieurs.**
- **Pour ces opérations, nous vous conseillons de vous rapprocher de votre assistance ou de votre informaticien.**

## **Utilisateurs ExpertOffice© :**

- Choisir la règle de nommage n°1
- Configurer le ftp de votre serveur pour qu'il envoie les fichiers sur votre répertoire G.E.D.
- Les photos s'intègrent automatiquement dans les photos

#### **Nota :**

- **Vous devez vérifier le répertoire d'intégration des documents numérisés qui est paramétrable dans Préférences/Documents Electroniques.**
- **Il est préférable d'utiliser un répertoire commun à l'ensemble des collaborateurs et de ne créer qu'un seul compte FTP, en utilisant donc GED et non pas Photos**
- **Il est possible de configurer l'application pour que le nom des fichiers comportent la typologie et se stockent dans votre dossier photos. Exemple :** Documents éléctroniques

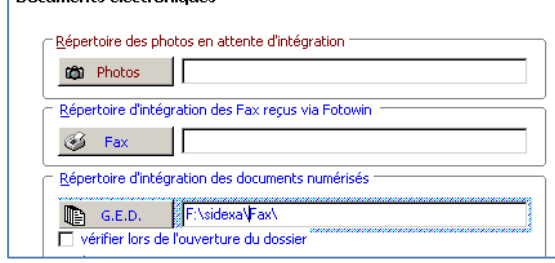

- **Il est nécessaire de configurer un délai de pause entre chaque intégration GED. Une intégration toutes les heures est conseillée afin de ne pas intégrer une photo qui n'est pas totalement téléchargée. A défaut, une image intégrée pourrait être partiellement coupée.**
- **La configuration FTP est généralement la même que celle utilisée pour les scans effectués depuis les photocopieurs.**
- **Pour ces opérations, nous vous conseillons de vous rapprocher de votre assistance ou de votre informaticien.**